# HOW TO CONFIGURE and JAVA 1.8 (For Asycuda 2018)

## STEP 1.

### Click Start and type CONFIGURE JAVA

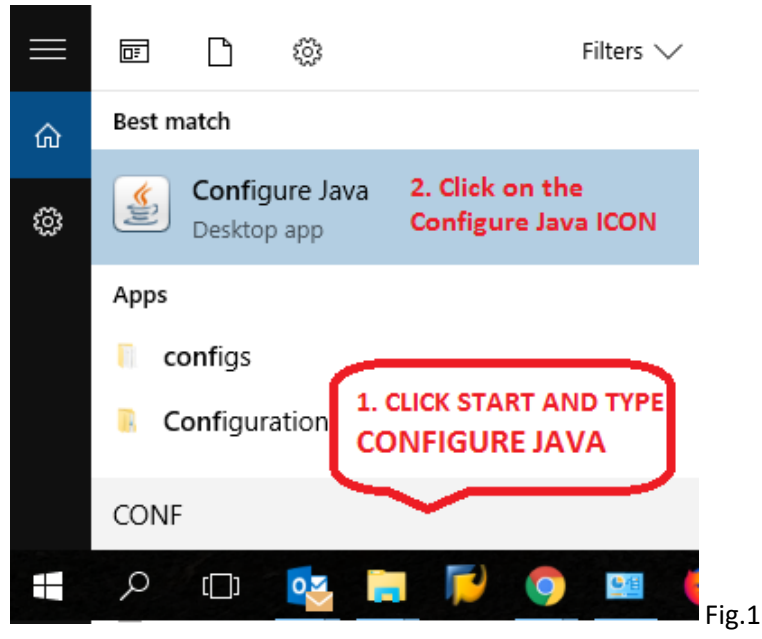

#### STEP 2 . Click Java tab > then click the View button

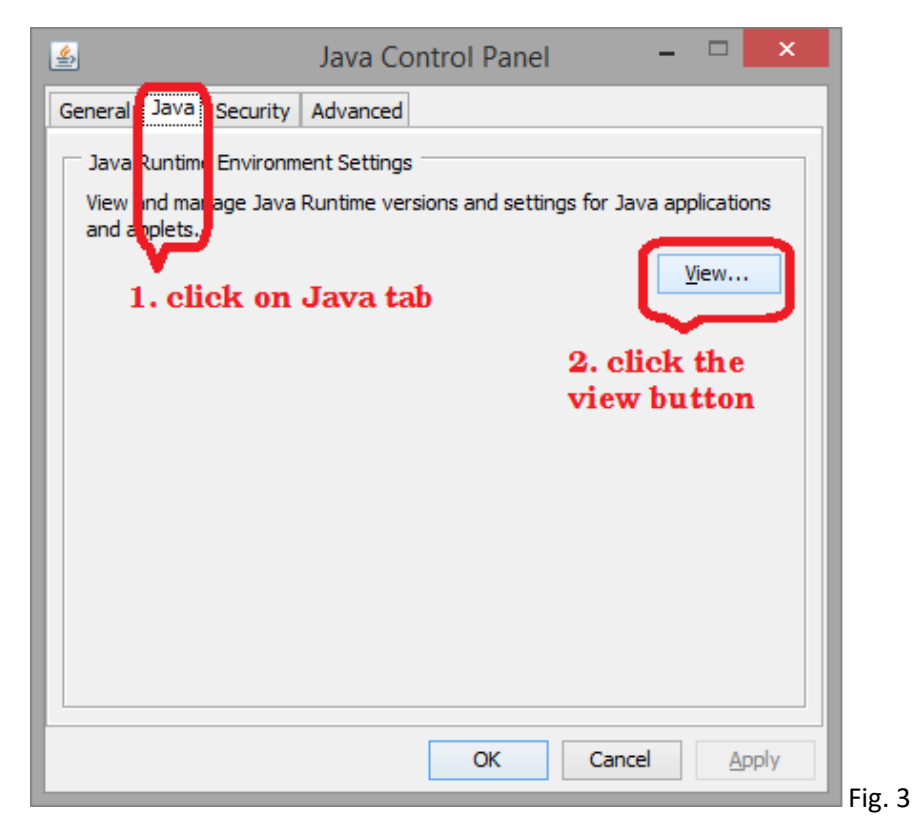

The screen below will appear.

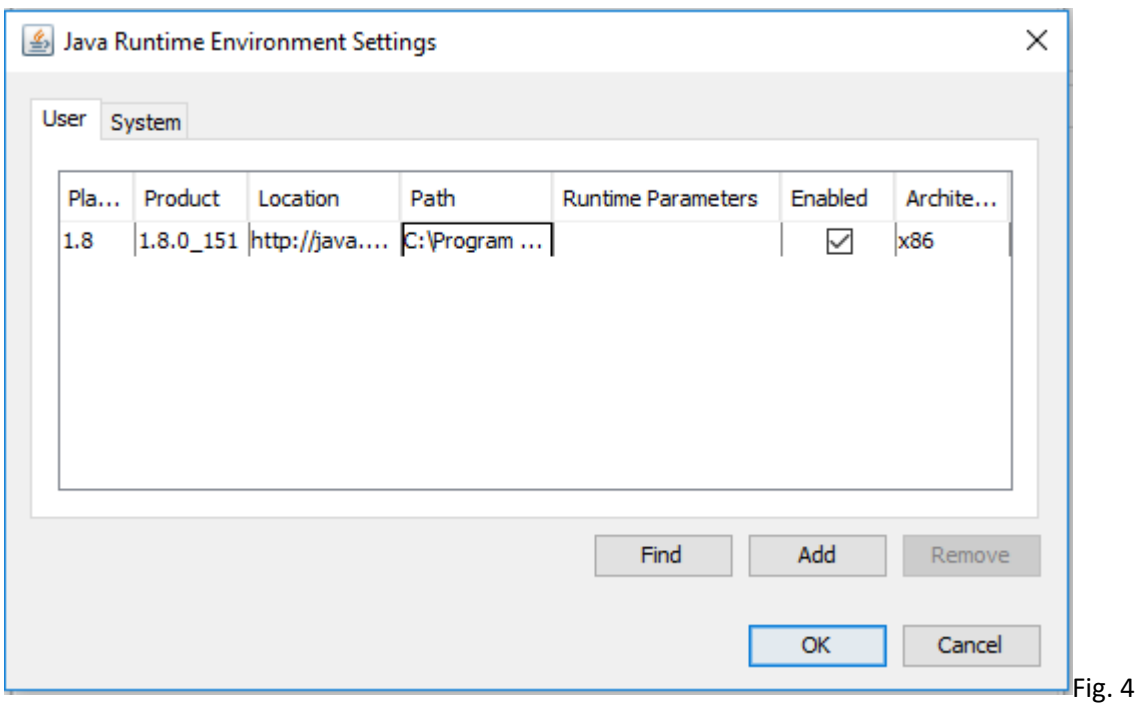

STEP 3. Go to the **Security** Tab and Click **Edit Site List**… as shown below

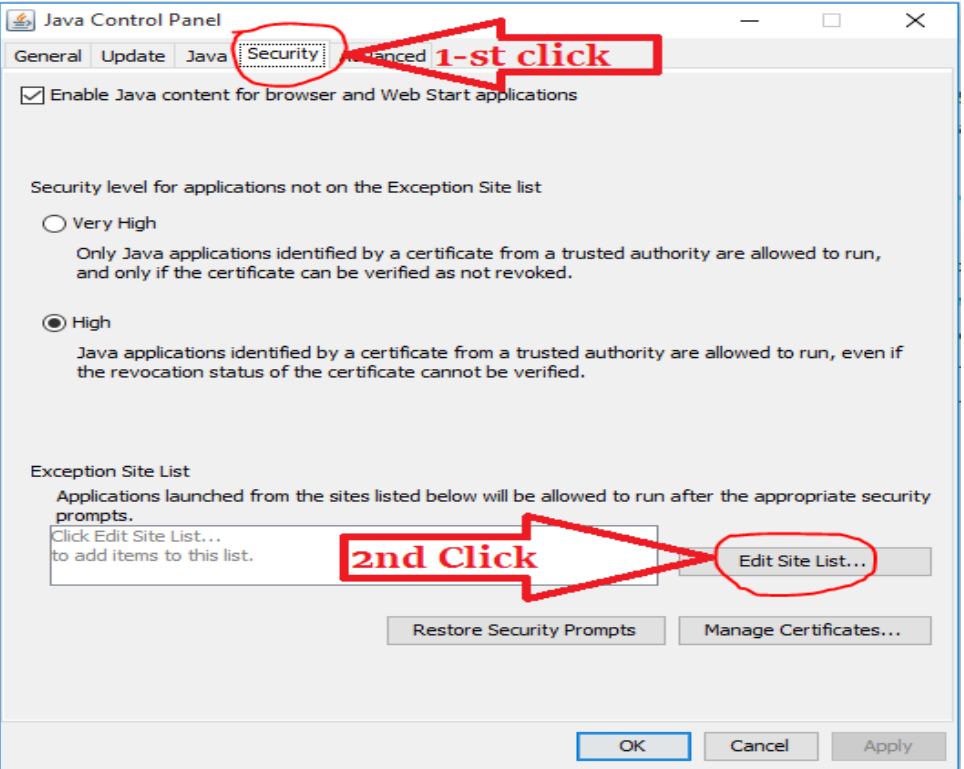

### STEP 4 CLICK ADD

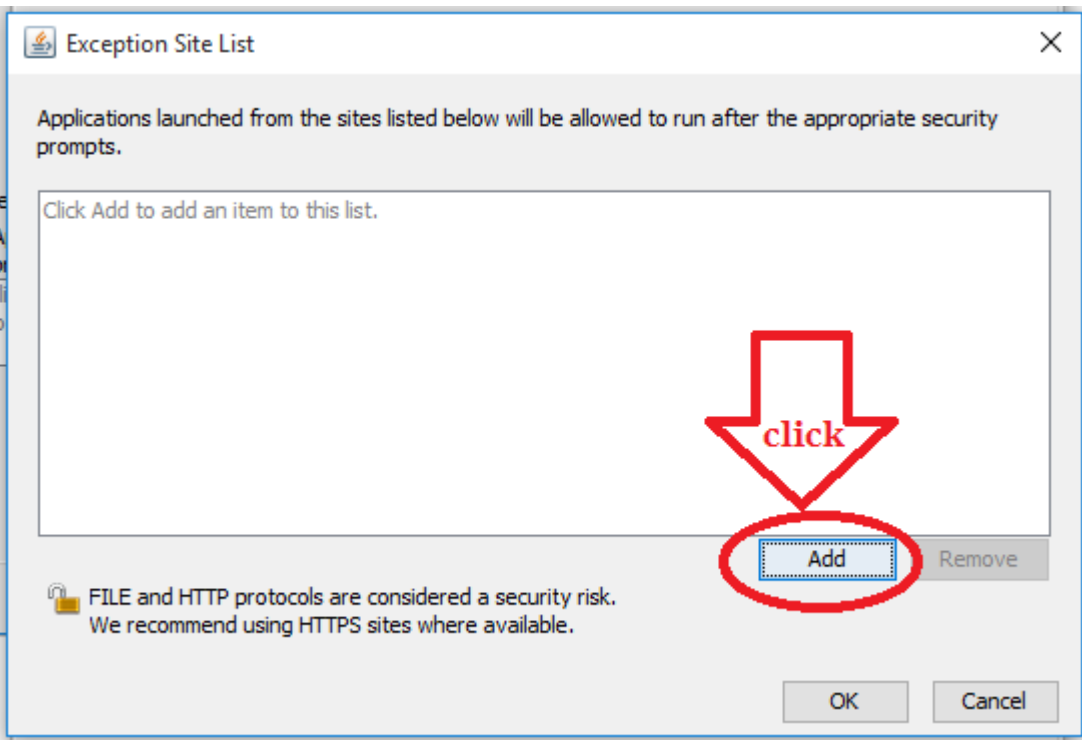

#### Step 5.Click **Add** as shown below

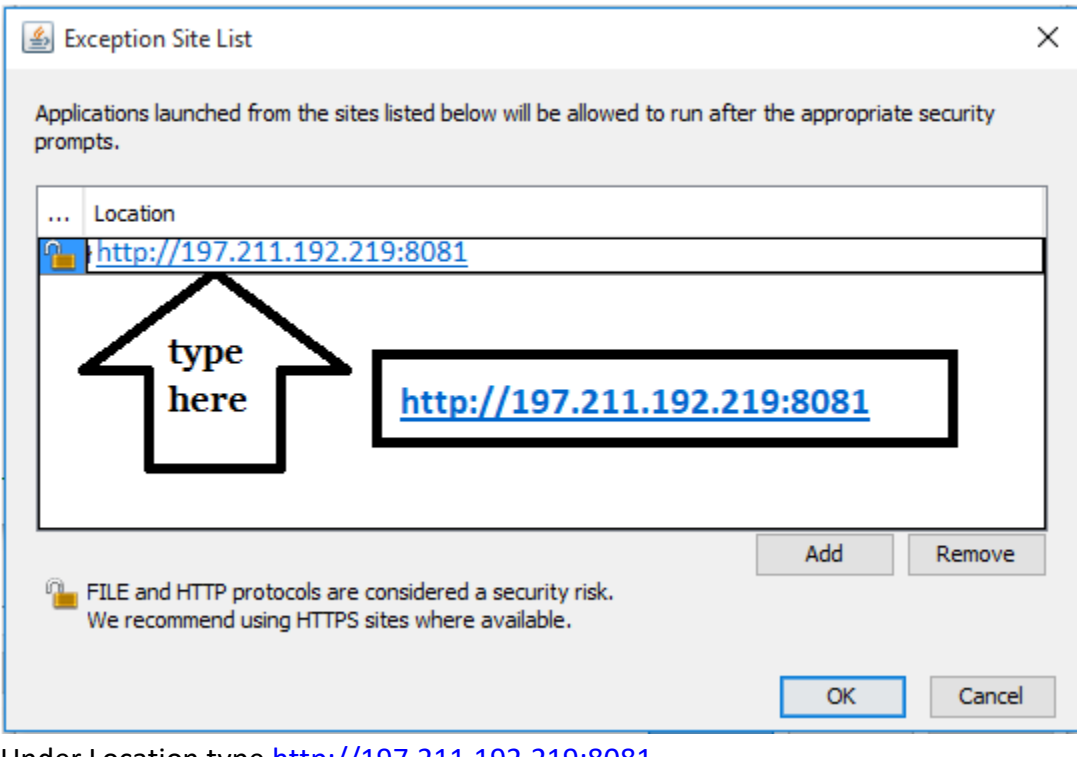

Under Location type [http://197.211.192.219:8081](http://197.211.192.219:8081/)

Step 6.On this prompt message click **Continue** and then **OK**

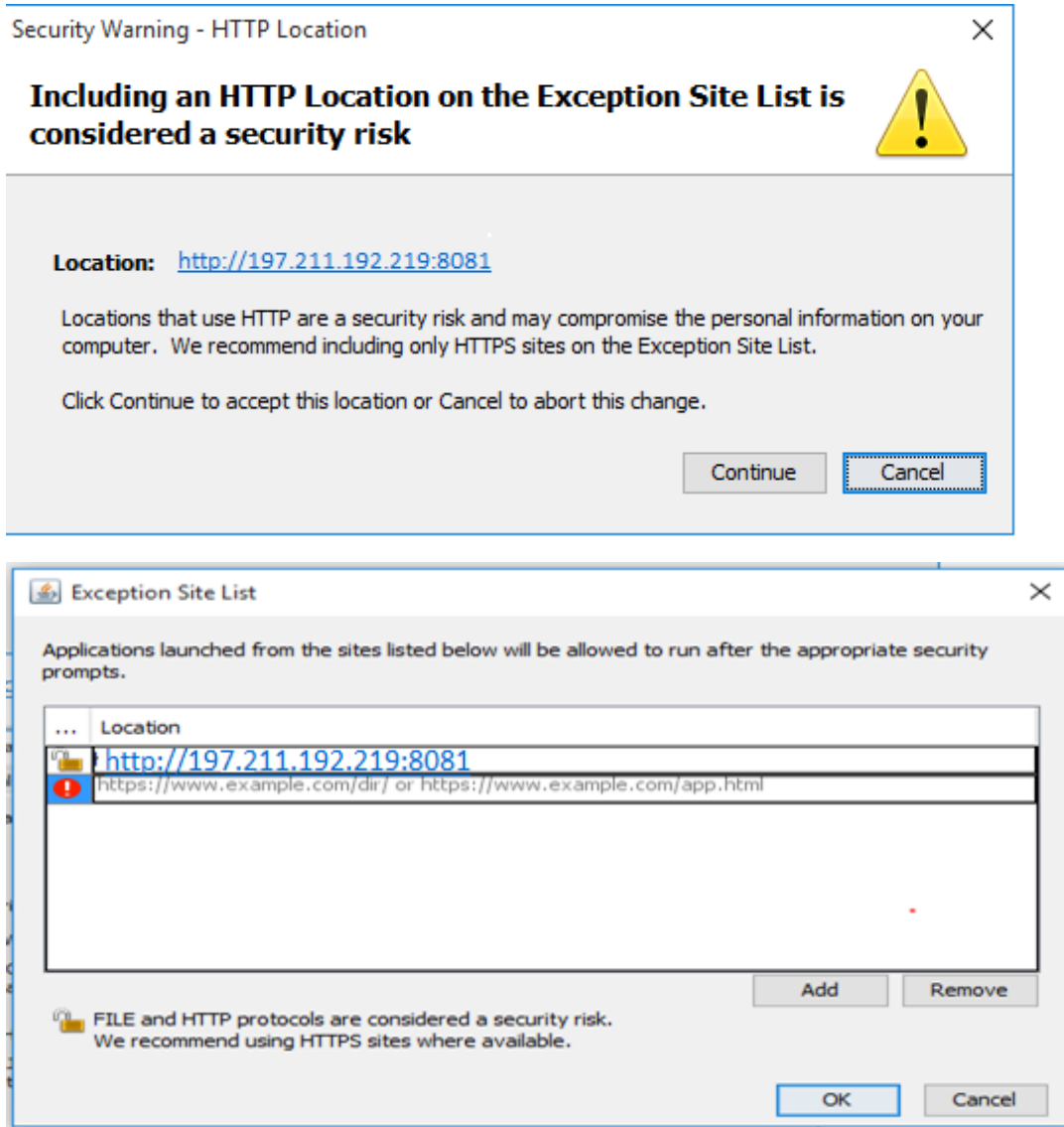

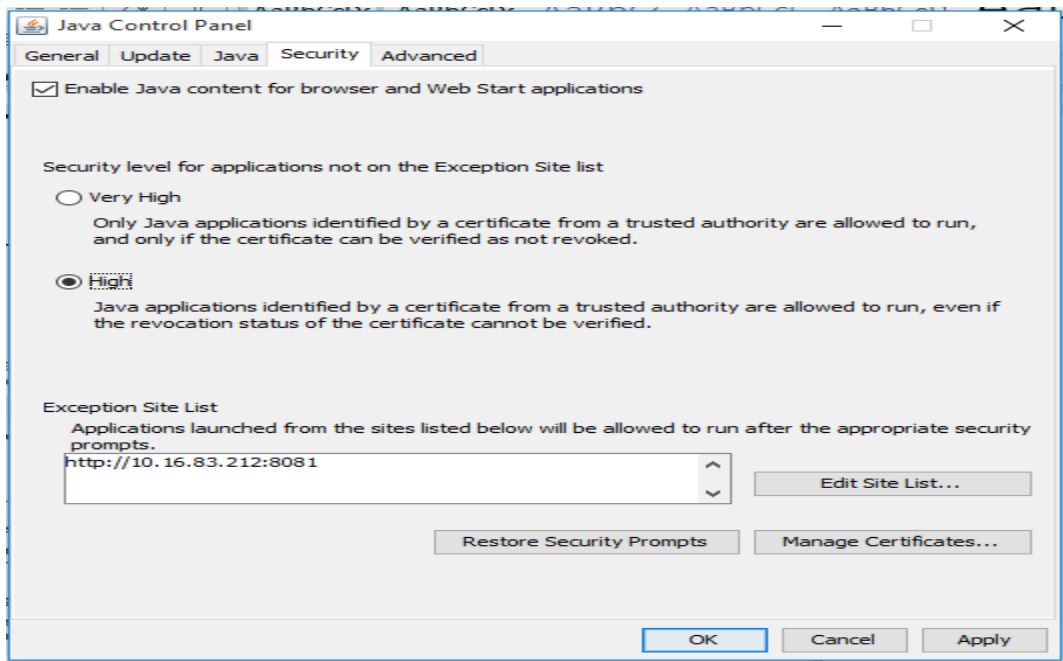

Step 7. Click on the GENERAL TAB, then Network Settings, and select Direct Connection.

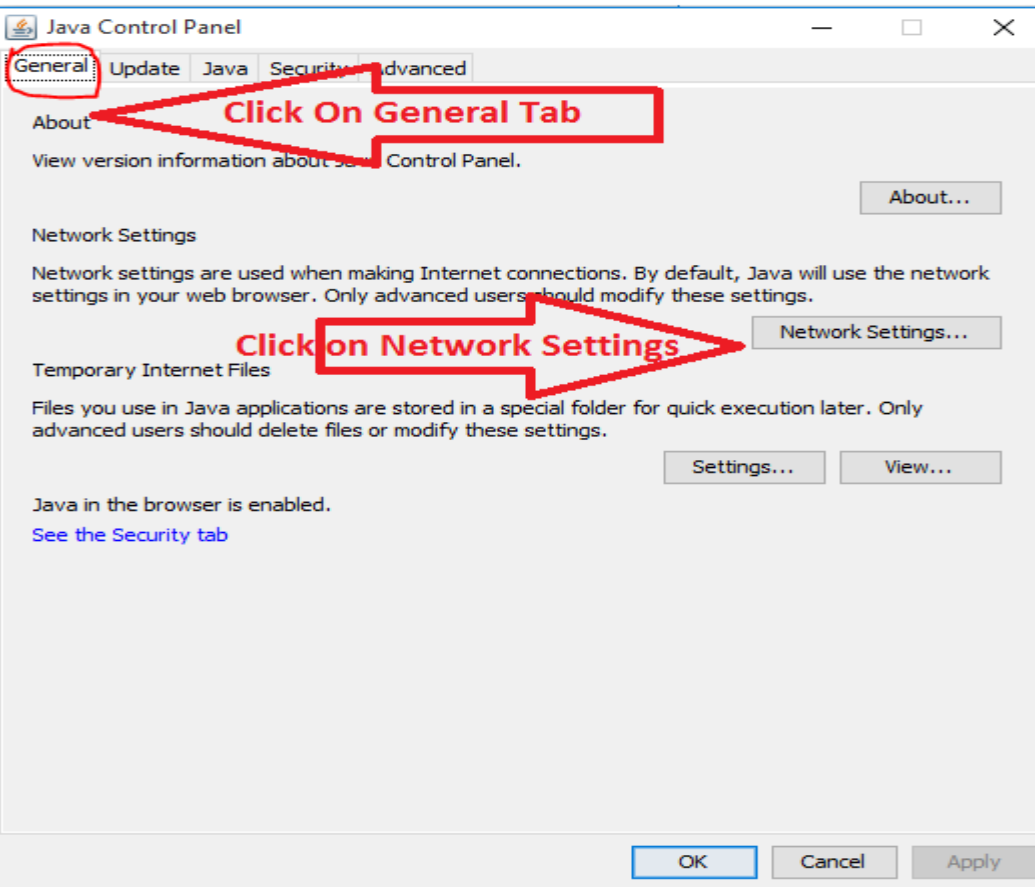

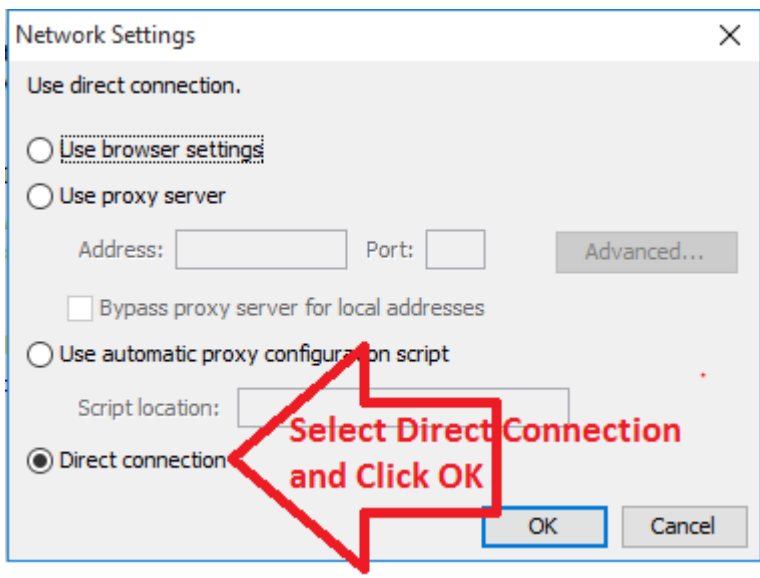

## Click OK to Close.

Step 8. Open your internet Browser and you can Now Access ASYCUDA WORLD typing [http://197.211.192.219:8081](http://197.211.192.219:8081/) on the address bar.

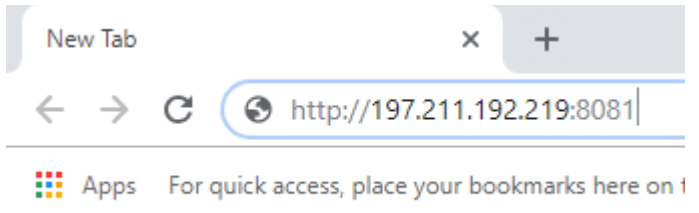

On the following prompts,

Step 9. Tick do not ask and later

Step 10. Click accept the risk

Step 11. Click Run

Step 12. Click allow this application to run

You are now able to Log into Asycuda World